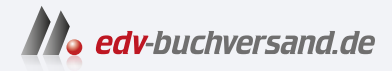

## Dein iPhone 15 Einfach alles können

**» Hier geht's direkt [zum Buch](https://www.edv-buchversand.de/product/mt-0015/Dein%20iPhone%2015)**

# DIE LESEPROBE

Diese Leseprobe wird Ihnen von www.edv-buchversand.de zur Verfügung gestellt.

## **Mit Fokus: Lassen Sie sich von Ihrem iPhone nicht stören**

Wenn Sie Ihr iPhone auch nachts, während der Arbeit oder einer sonstigen Aktivität, die Ihre volle Konzentration erfordert, eingeschaltet lassen, verwenden Sie den Stummschalter auf der linken Seite des iPhones, um die Klingel- und Hinweistöne vollständig zu deaktivieren. Sie können sich dann auf eingehende Anrufe, Nachrichten etc. immer noch durch eine Vibration hinweisen lassen.

Eine Alternative zum Stummschalter bietet die Fokus-Funktion Ihres iPhones, die über erweiterte Einstellungsmöglichkeiten verfügt. Sie können einen Fokus für unterschiedliche Tätigkeiten einrichten, z. B. allgemein Nicht stören, für die Arbeit, zum Schlafen, fürs Yoga und und und. Bestimmen Sie selbst, von welchen Kontakten Sie Anrufe oder von welchen Apps Sie Mitteilungen erhalten möchten. Der Fokus lässt sich im Kontrollzentrum manuell einschalten, aber auch per Zeitplan bei einer bestimmten Aktivität.

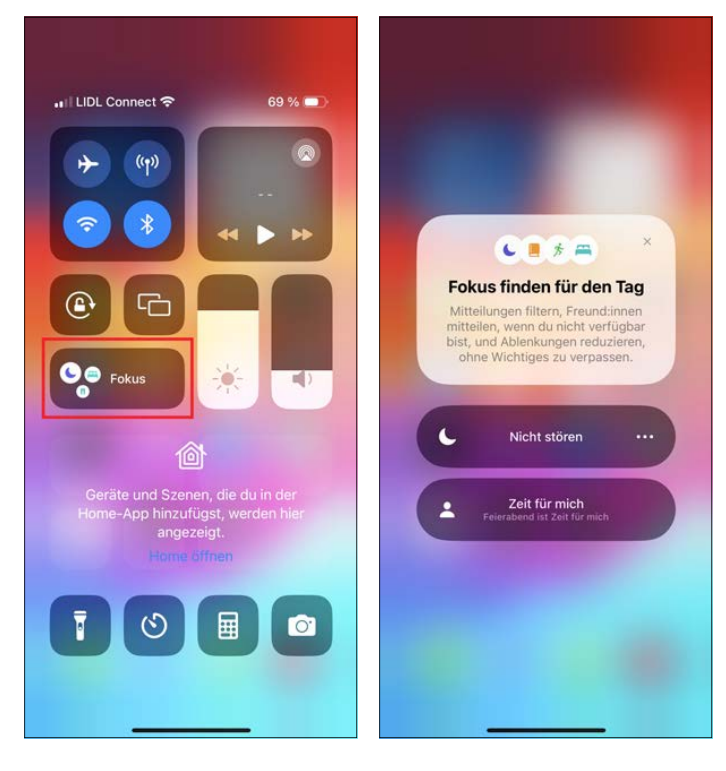

 Aktivieren Sie den gewünschten Fokus z. B. im Kontrollzentrum.

Um Ihre individuellen Fokuseinstellungen vorzunehmen, entscheiden Sie sich in den Einstellungen für den Eintrag Fokus. Wählen Sie nun einen vorhandenen Fokus aus, um diesen zu konfigu ieren, oder fügen Sie einen weiteren Fokus hinzu. Die folgende Anleitung skizziert, wie Sie einen Fokus anlegen und diesen mit einem Sperrbildschirm (vgl. Kapitel 2) verknüpfen – bei aktiviertem Fokus wird dann der gewählte Sperrbildschirm angezeigt.

1. Wählen Sie unter dem Plussymbol + einen Fokus als Basis aus bzw. wählen Sie die Option Eigener.

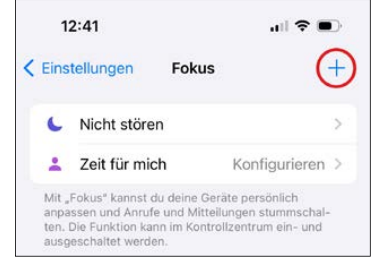

**2.** Geben Sie dem eigenen Fokus eine sinnvolle Bezeichnung. Wählen Sie außerdem eine passende Farbe und ggf. ein Symbol aus, bevor Sie auf Weiter tippen.

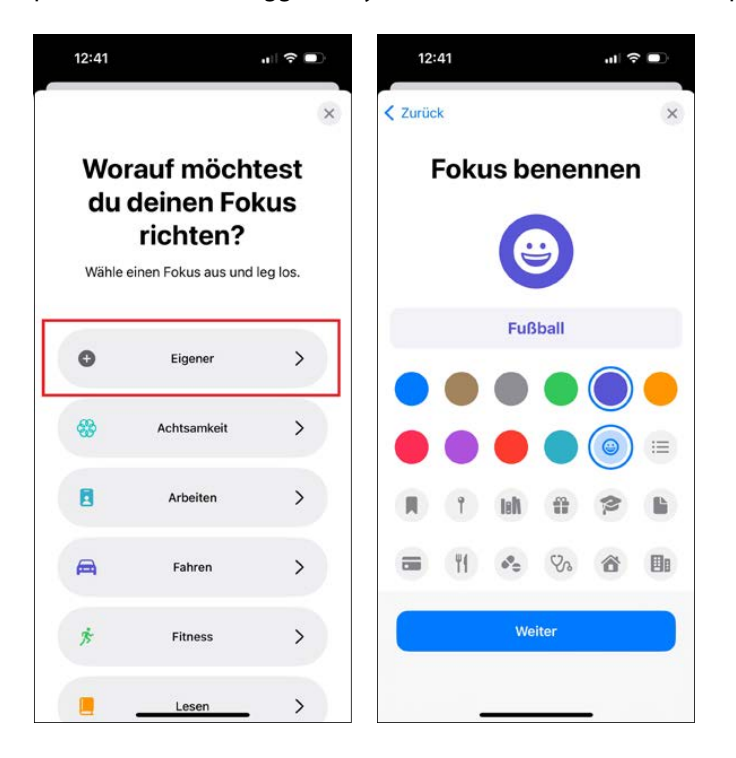

- **3.** Als Nächstes tippen Sie auf Fokus anpassen.
- **4.** Nun soll ein Sperrbildschirm mit dem Fokus verknüpft werden. Dazu tippen Sie im Abschnitt Bildschirme anpassen beim Sperrbildschirm auf Wählen.

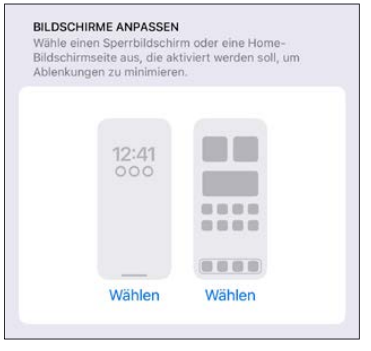

**5.** Entscheiden Sie sich anschließend für den gewünschten Sperrbildschirm und bestätigen Sie mit Fertig. Es geht aber auch umgekehrt, Sie können also, wie in Kapitel 2 beschrieben, einen Sperrbildschirm auswählen und dann unter Fokus die Verknüpfung des Sperrbildschirms mit dem Fokus vornehmen.

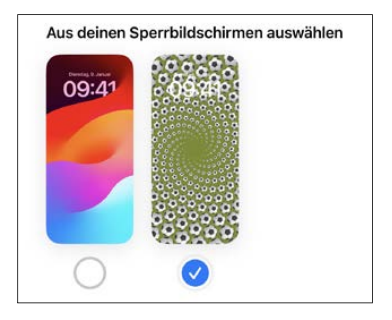

**6.** Nun können Sie noch Personen und Apps auswählen, die auch bei aktiviertem Fokus zu Ihnen durchdringen sollen, Fokusfil er definie en sowie für eine Aktivierung nach Zeitplan bzw. eine »intelligente Aktivierung« sorgen. Kurz: Sie richten den Fokus ganz nach Ihrem Bedarf ein.

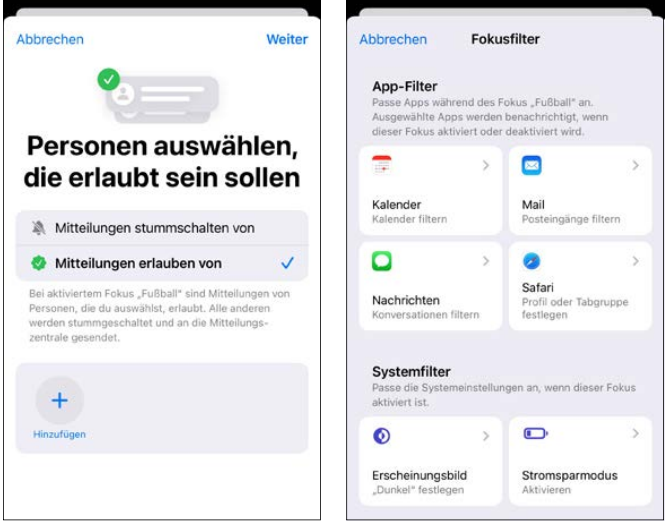

**7.** Das manuelle Aktivieren des Fokusses erfolgt, wie bereits oben dargestellt, im Kontrollzentrum.

Möchten Sie einen nicht mehr benötigten Fokus wieder löschen, wählen Sie in den Einstellungen unter Fokus einen Fokus aus, scrollen ganz nach unten und tippen auf Fokus löschen.

Zwei weitere Einstellungen betreffen alle Fokusse: Mit Geräteübergreifend teilen entscheiden Sie, ob die von Ihnen eingerichteten Fokusse auch auf etwaigen anderen Apple-Geräten zur Verfügung stehen sollen. Auch das Aktivieren bzw. Deaktivieren eines Fokus erfolgt dann

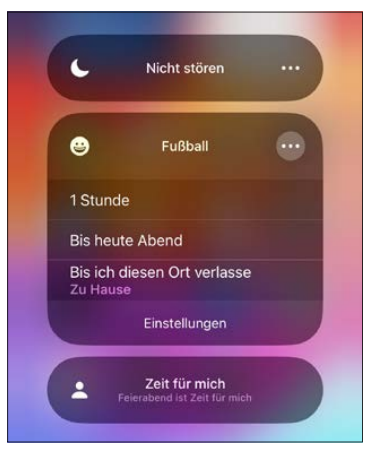

**SMS versenden**

synchron. Unter Fokusstatus entscheiden Sie außerdem jeweils per Schalter, ob auch andere Personen über einen von Ihnen aktivierten Fokus informiert werden sollen oder nicht.

### **SMS versenden**

Für eine schnelle Benachrichtigung ist eine Kurznachricht das probate Kommunikationsmittel. Hier ist zu unterscheiden zwischen Kurznachrichten, die über das mobile Telefonnetz übertragen werden, und solchen, die eine Internetverbindung voraussetzen. Die Übertragung über das mobile Telefonnetz erfolgt in Form einer SMS. Mit dem iPhone geht das Versenden von SMS ganz leicht:

**1.** Starten Sie per Fingertipp die App Nachrichten, die Sie standardmäßig im Dock finden. Alternativ können Sie das App-Symbol gedrückt halten und im Kontextmenü Neue Nachricht wählen.

- **2.** Sie erhalten ggf. eine Übersicht der bislang erhaltenen Kurznachrichten. Um eine neue Kurznachricht zu verfassen, tippen Sie rechts oben auf das Symbol 1.
- **3.** Geben Sie die Handynummer des Kurznachrichtenempfängers ein (bzw. wählen Sie den Empfänger per  $(+)$ -Symbol aus Ihren Kontakten aus). Sie können Ihre Kurznachricht auch an mehrere Empfänger richten, indem Sie deren Rufnummern jeweils per  $\vert \leftarrow \vert$ -Taste trennen.
- **4.** Verfassen Sie anschließend Ihre Kurznachricht (160 Zeichen pro SMS, wobei sich die SMS auch verketten lassen) und bringen Sie diese per Fingertipp auf das Symbol **1** auf den Weg.

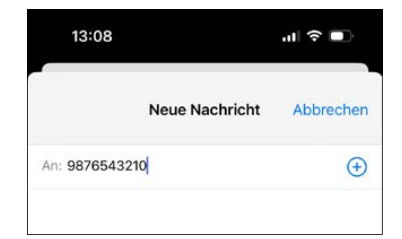

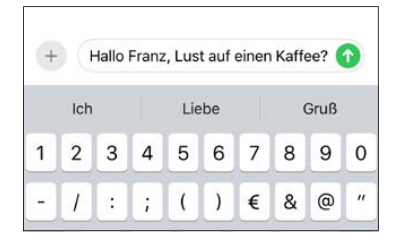

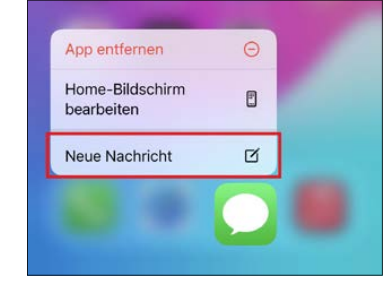

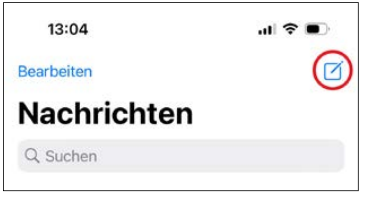

Was die Kosten für eine SMS anbelangt, prüfen Sie Ihren Mobilfunkvertrag bzw. erkundigen Sie sich vor dem Versand von SMS bei Ihrem Mobilfunkanbieter, welche Kosten anfallen.

#### **Zeichenanzahl der SMS anzeigen lassen**

Sie bezahlen pro SMS? Dann empfehle ich Ihnen, in den Einstellungen unter Nachrichten die Option Zeichenanzahl zu aktivieren. Sie sehen dann beim Verfassen der Nachricht ab der zweiten Zeile, wie viele Zeichen Sie bereits eingegeben haben, und vermeiden auf diese Weise, dass Sie ab dem 161. Zeichen eine weitere SMS bezahlen müssen.

## **Mit iMessage chatten und mehr**

Statt SMS können Sie natürlich auch einfach E-Mails versenden, wie ich es Ihnen in Kapitel 8 zeige. Der Vorteil von Kurznachrichten ist jedoch, dass sich ein richtiger Dialog entwickeln kann, eine Art Chat. Falls Sie keine SMS-Flatrate haben, ist das aber natürlich teuer.

Eine Alternative kann hier der Dienst iMessage sein, mit dem Nutzer von Apple-Geräten (iPhone, iPad, iPod touch, aber auch Mac) Kurznachrichten untereinander austauschen können. Dafür ist dann allerdings eine Internetverbindung erforderlich. Dafür bietet der Dienst iMessage, wie Sie sogleich sehen werden, eine Menge pfiffige unktionen.

Für iMessage gibt es keine extra App. Achten Sie lediglich darauf, dass in den Einstellungen unter Nachrichten die Option iMessage aktiviert ist.

Bestimmen Sie in den Einstellungen unter Nachrichten außerdem unter anderem, ob Sie eine Lesebestätigung senden möchten, ob Sie Audionachrichten nach der Wiedergabe automatisch löschen möchten, wie mit den Nachrichten unbekannter Absender verfahren werden soll oder ob Sie eine Kurznachricht als SMS senden möchten, falls iMessage nicht zur Verfügung steht.

> Entscheiden Sie in den iPhone-Einstellungen, ob Sie den Dienst iMessage nutzen möchten oder nicht.

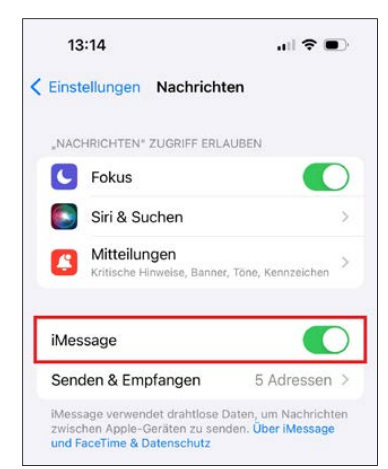

Das Senden und Empfangen von Kurznachrichten mit dem Dienst iMessage erfolgt grundsätzlich wie das Senden und Empfangen einer SMS in der App Nachrichten. Wenn eine Rufnummer oder E-Mail-Adresse für iMessage zur Verfügung steht, ändert sich die Überschrift automatisch von Neue Nachricht in Neue iMessage. Und während SMS-Empfänger grün dargestellt werden, werden iMessage-Empfänger blau angezeigt. Ansonsten funktioniert das Ganze wie ein normaler SMS-Versand.

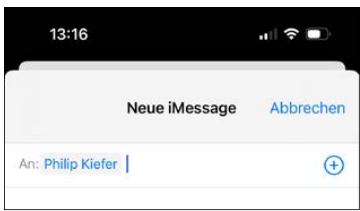

Einen iMessage-Empfänger erkennen Sie an der Blaufärbung.

Übrigens: Am Symbol erkennen Sie jeweils, wenn die andere Person gerade dabei ist, Ihnen zu antworten – so macht Chatten richtig Spaß!

Neben Textnachrichten können Sie mit iMessage auch Audionachrichten senden. Tippen Sie dazu links neben dem Eingabefeld auf das Plussymbol + Wählen Sie dann im folgenden Menü den Eintrag Audio. Die Audioaufnahme wird prompt gestartet und lässt sich anschließend an den iMessage-Empfänger versenden. Der Empfänger kann die Audionachricht abhören, aber er kann sie auch lesen, da sie vom iPhone automatisch transkribiert wird.

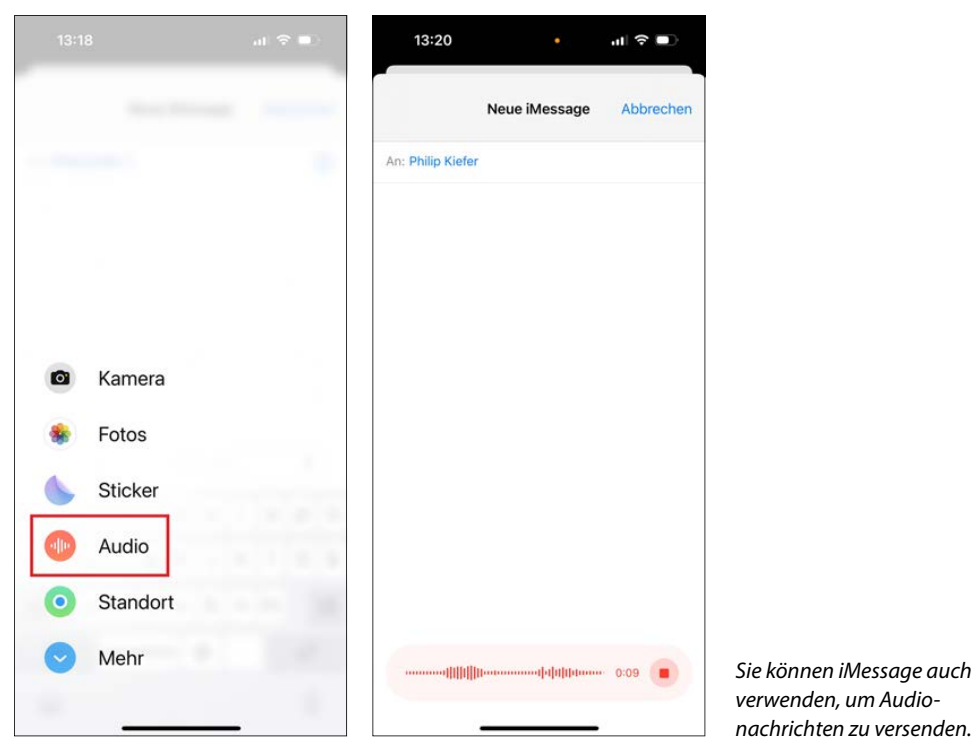

verwenden, um Audionachrichten zu versenden.

Ebenfalls gut zu wissen, falls Sie mehrere Apple-Geräte verwenden: Dank der iCloud-Funktion *Handoff* lassen sich Aktivitäten auf dem einen Apple-Gerät beginnen und auf einem anderen Apple-Gerät fortsetzen. Sie können also beispielsweise auf dem iPhone mit dem Schreiben einer Nachricht anfangen und auf dem iPad weitermachen. Das Ganze funktioniert auch noch mit anderen Apps, z. B. können Sie auch ein FaceTime-Telefonat auf dem iPhone beginnen und dann auf dem Mac fortführen.

Die Handoff Aktivitäten werden Ihnen jeweils auf dem Sperrbildschirm sowie im App-Umschalter angezeigt, auf dem Mac erscheinen sie im Dock. Wenn Sie auf die Handoff- unktion lieber verzichten möchten, deaktivieren Sie sie in den Einstellungen unter Allgemein, indem Sie dort den Eintrag AirP*lay & Handoff* wählen und dann die Option *Handoff* deaktivieren.

#### **Auch mit Nicht-Apple-Nutzern Kurznachrichten austauschen**

Der Nachteil von iMessage besteht darin, dass er lediglich eine Kommunikation zwischen Nutzern von Apple-Geräten erlaubt. Um auch mit Nutzern von Android- und weiteren Geräten Kurznachrichten übers Internet auszutauschen, verwenden Sie eine Zusatz-App aus dem App Store. Mit Abstand der beliebteste Dienst – trotz Bedenken im Hinblick auf den Datenschutz, nicht zuletzt seit er zum Facebook-Konzern Meta gehört – ist WhatsApp. Nach der Installation der gleichnamigen App auf Ihrem iPhone können Sie den Dienst kostenlos nutzen.

## **Nachrichten zurückholen und bearbeiten**

Wenn Sie in der App Nachrichten eine Nachricht senden, können Sie das Senden noch zwei Minuten lang widerrufen. Halten Sie die Nachricht dazu gedrückt und wählen Sie im Kontextmenü Senden widerrufen. Bei der empfangenden Person wird in diesem Fall nur noch die Meldung angezeigt, dass das Senden widerrufen wurde.

Auch das nachträgliche Bearbeiten von Nachrichten ist eine Viertelstunde lang möglich. Die empfangende Person kann sich allerdings ansehen, welche Bearbeitungen duchgeführt wurden. Zum Bearbeiten halten Sie die Nachricht ebenfalls gedrückt und entscheiden sich im Kontextmenü für den Eintrag Bearbeiten.

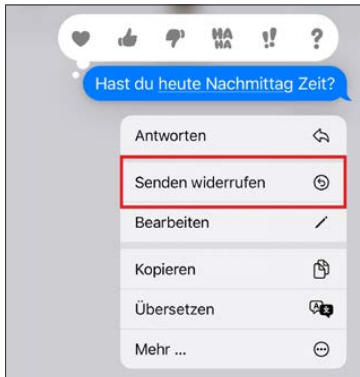

Rufen Sie die Optionen zu einer Nachricht in deren Kontextmenü auf.

## **Handschriftliche Nachrichten, Memojis, Fotoeffekte, Digital Touch und mehr**

Sie finden in der App Nachrichten zahlreiche weitere pfiffi Funktionen für das Versenden von iMessages, unter anderem das Verschicken handschriftlicher Nachrichten oder Sticker, das Erstellen von Memojis, das Verwenden von Fotoeffekten sowie das Senden sogenannter Digital-Touch-Nachrichten.

Dazu eine kleine Übersicht:

 **Handschriftliche Nachricht:** Um eine handschriftliche Nachricht zu erstellen, tippen Sie in das Eingabefeld, drehen das iPhone ins Querformat und wählen auf der Tastatur das Symbol  $\sigma$ . Entscheiden Sie sich nun für einen bereits verfügbaren handschriftlichen Text bzw. schreiben Sie einen neuen Text auf das Display. Möchten Sie eine handschriftliche Nachricht wieder aus der Liste löschen, halten Sie die handschriftliche Nachricht gedrückt. Ähnlich wie bei den Apps auf dem Home-Bildschirm aktivieren Sie damit einen Bearbeitungszustand und haben nun die Möglichkeit, einzelne handschriftliche Nachrichten zu löschen.

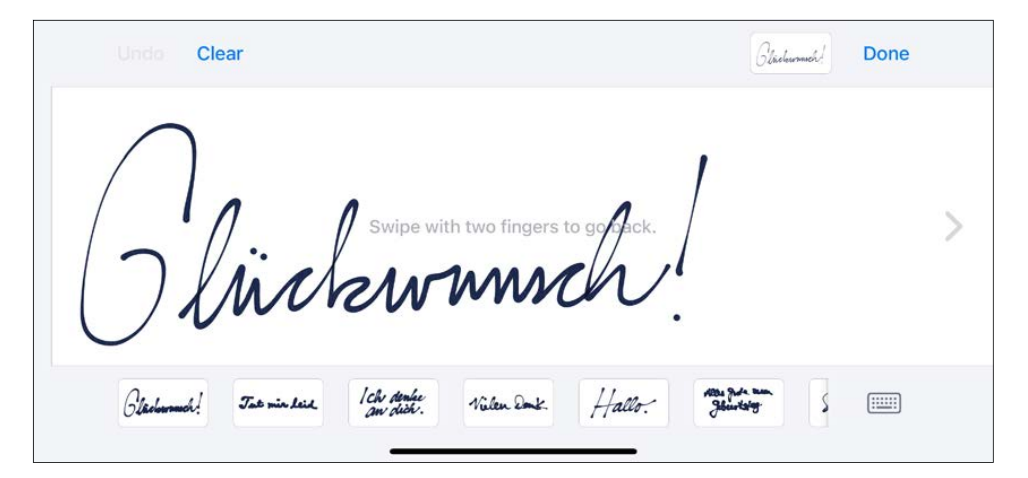

 **Memoji-Sticker:** Wenn Sie Memojis erstellen, können Sie diese in verschiedenen anderen Apps – etwa im vorhin erwähnten WhatsApp oder in einer E-Mail-App – als Memoji-Sticker senden. Greifen Sie in diesem Fall über die Emoji-Tastatur unter dem Symbol auf Ihre von Apple so genannte »Sticker Box« zu. In iMessage finden Sie diese auch unter dem Plussymbol  $\left( + \right)$  unter Sticker. Die Memoji-Sticker rufen Sie in der Sticker Box unter dem Symbol auf.

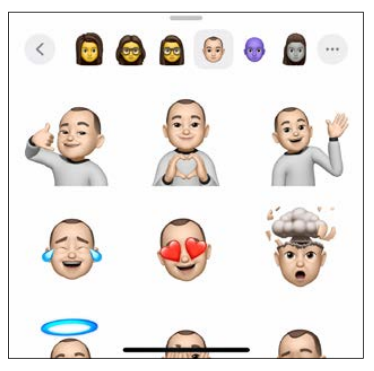

 **Memoji:** Memojis sind animierte Bildchen, die Sie mit Ihrer eigenen Mimik ausstatten können. Um ein Memoji auszuwählen und Ihre Mimik aufzuzeichnen, streichen Sie die Optionen, die Sie unter dem Plussymbol (+) aufrufen, nach oben und entscheiden sich für den Eintrag Memoji. Wählen Sie ein Memoji aus. Sie können ein Memoji auch komplett selbst gestalten – hierzu tippen Sie links neben den vorhandenen Memojis auf die Plus-Schaltfläch .

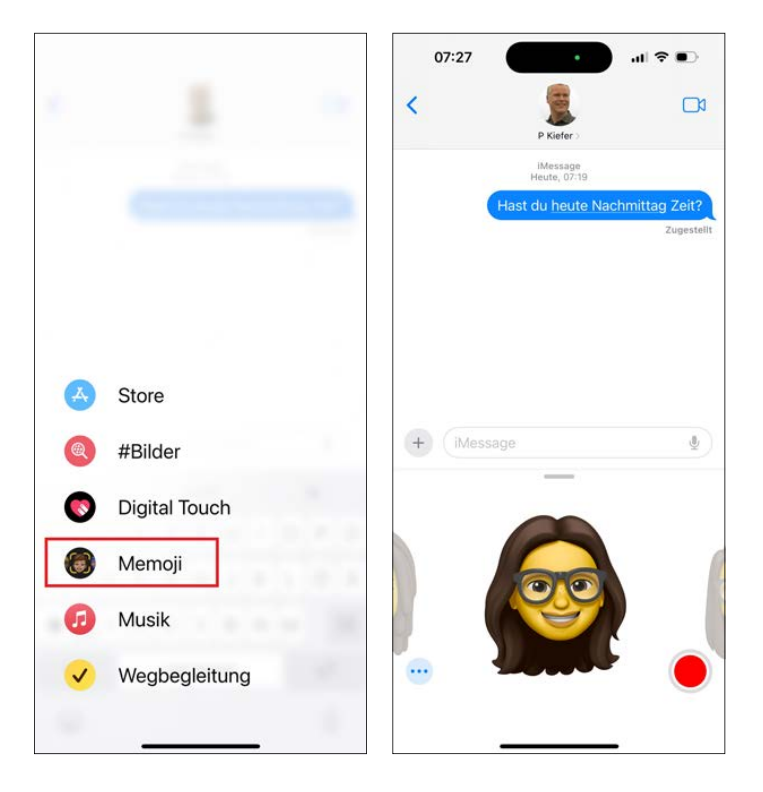

 **Weitere Sticker:** Neben den Memoji-Stickern lassen sich viele weitere Sticker einsetzen. Um Sticker-Apps aufzuspüren, tippen Sie in der Sticker Box auf Bearbeiten und dann auf Sticker-Apps aus dem App Store laden, um die im App Store verfügbaren Sticker-Apps anzuzeigen. Die Auswahl einer Sticker-App bzw. der enthaltenen Sticker erfolgt dann ebenfalls in der Sticker Box.

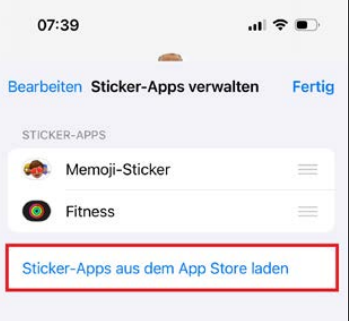

**Fotoeffekte:** Möchten Sie ein Kamerabild mit einem interessanten Fotoeffekt versenden, tippen Sie zunächst links neben dem Eingabefeld für die Nachricht auf das Plussymbol und wählen anschließend den Eintrag Kamera. Entscheiden Sie sich dann über

eines der verschiedenen Symbole für den gewünschten Fotoeffekt. Wenn Sie ein Objekt in eine Aufnahme einfügen, können Sie dieses durch Auseinanderbewegen von Daumen und Zeigefinger auf dem E ekt vergrößern.

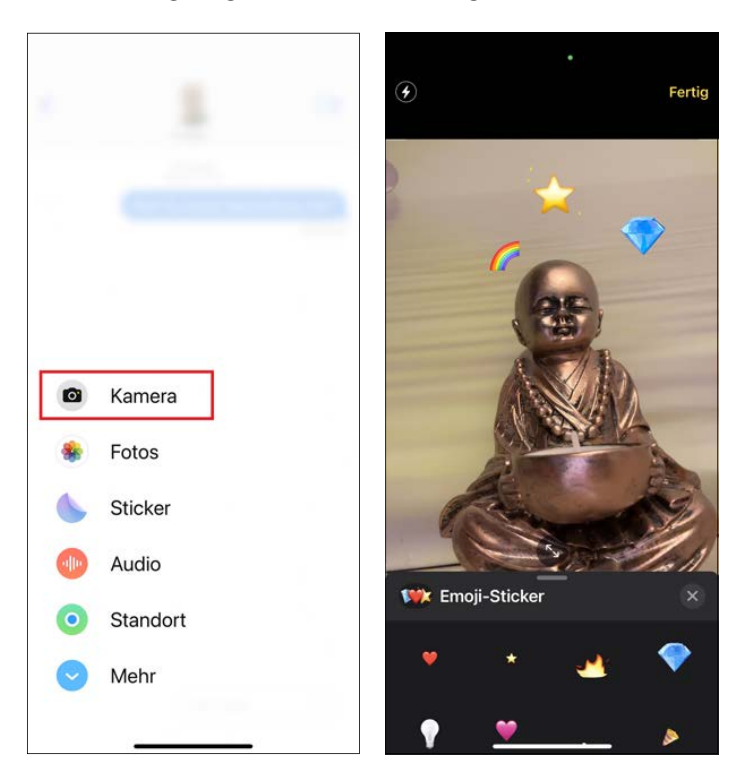

**Digital-Touch-Nachricht:** Sehr pfiffig sind auch die Digital-Touch-Nachrichten. Scrollen Sie unter dem Plussymbol nach unten und wählen Sie den Eintrag Digital Touch, um eine Digital-Touch-Nachricht aufzuzeichnen und dann als Animation an den Nachrichtenempfänger zu schicken. Sie können eine Digital-Touch-Nachricht mit dem Finger frei zeichnen (Scribble), aber auch verschiedene Standardanimationen senden: Das Tippen mit einem Finger bewirkt einen Tap, das Tippen und Gedrückthalten mit einem Finger einen Feuerball, das Tippen mit zwei Fingern einen Kuss, das Tippen und Gedrückthalten mit zwei Fingern einen Herzschlag. Wenn Sie mit zwei Fingern tippen, gedrückt halten und nach unten ziehen, senden Sie ein animiertes zerbrochenes Herz.

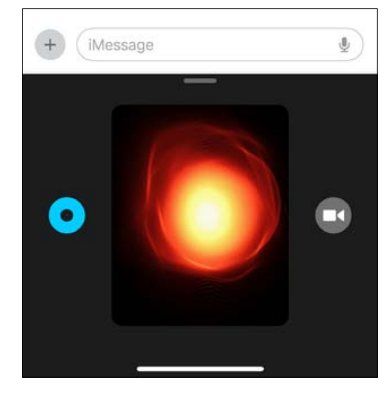

Feuerball, Kuss und Co.: Versenden Sie pfiffig nimationen als Digital-Touch-Nachricht.